# ARM® Streamline™ Performance Analyzer

**Using ARM Streamline**

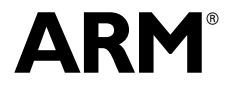

Copyright © 2010 ARM Limited. All rights reserved. ARM DUI 0482A (ID100210)

## **ARM Streamline Performance Analyzer Using ARM Streamline**

Copyright © 2010 ARM Limited. All rights reserved.

#### **Release Information**

The following changes have been made to this book.

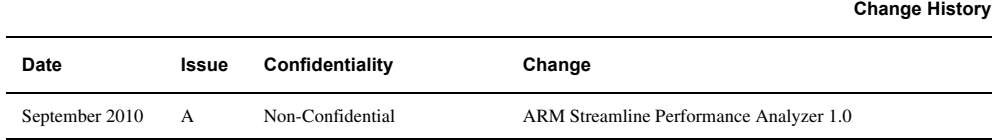

#### **Proprietary Notice**

Words and logos marked with a ® or ™ are registered trademarks or trademarks of ARM Limited in the EU and other countries, except as otherwise stated below in this proprietary notice. Other brands and names mentioned herein may be the trademarks of their respective owners.

Neither the whole nor any part of the information contained in, or the product described in, this document may be adapted or reproduced in any material form except with the prior written permission of the copyright holder.

The product described in this document is subject to continuous developments and improvements. All particulars of the product and its use contained in this document are given by ARM in good faith. However, all warranties implied or expressed, including but not limited to implied warranties of merchantability, or fitness for purpose, are excluded.

This document is intended only to assist the reader in the use of the product. ARM Limited shall not be liable for any loss or damage arising from the use of any information in this document, or any error or omission in such information, or any incorrect use of the product.

Where the term ARM is used it means "ARM or any of its subsidiaries as appropriate".

#### **Confidentiality Status**

This document is Non-Confidential. The right to use, copy and disclose this document may be subject to license restrictions in accordance with the terms of the agreement entered into by ARM and the party that ARM delivered this document to.

#### **Product Status**

The information in this document is final, that is for a developed product.

#### **Web Address**

http://www.arm.com

## **Contents ARM Streamline Performance Analyzer Using ARM Streamline**

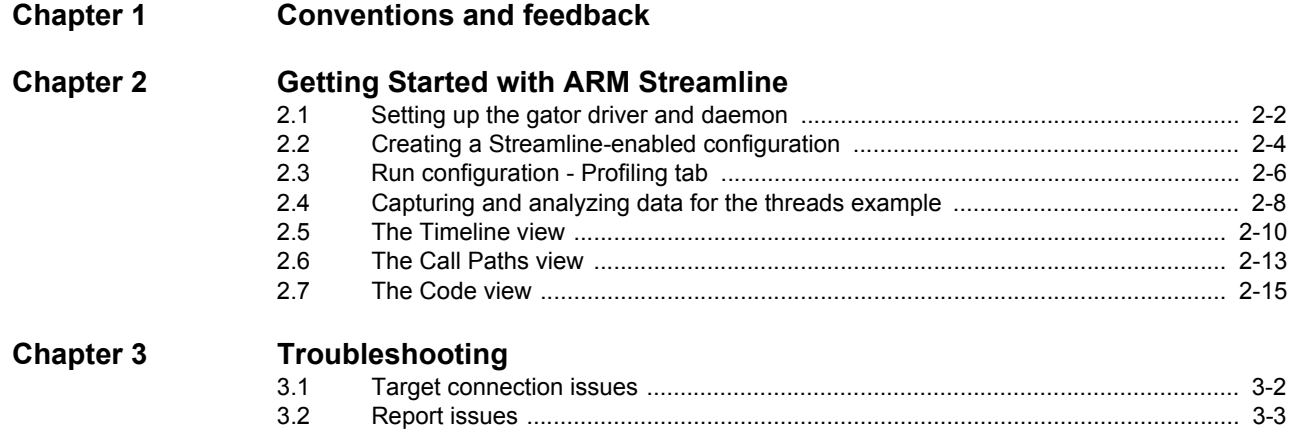

## <span id="page-3-0"></span>Chapter 1 **Conventions and feedback**

The following describes the typographical conventions and how to give feedback:

#### **Typographical conventions**

The following typographical conventions are used:

- monospace Denotes text that can be entered at the keyboard, such as commands, file and program names, and source code.
- monospace Denotes a permitted abbreviation for a command or option. The underlined text can be entered instead of the full command or option name.

#### monospace italic

Denotes arguments to commands and functions where the argument is to be replaced by a specific value.

#### **monospace bold**

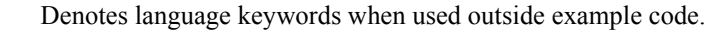

- *italic* Highlights important notes, introduces special terminology, denotes internal cross-references, and citations.
- **bold** Highlights interface elements, such as menu names. Also used for emphasis in descriptive lists, where appropriate, and for ARM® processor signal names.

### **Feedback on this product**

If you have any comments and suggestions about this product, contact your supplier and give:

• your name and company

- the serial number of the product
- details of the release you are using
- details of the platform you are using, such as the hardware platform, operating system type and version
- a small standalone sample of code that reproduces the problem
- a clear explanation of what you expected to happen, and what actually happened
- the commands you used, including any command-line options
- sample output illustrating the problem
- the version string of the tools, including the version number and build numbers.

### **Feedback on content**

If you have comments on content then send an e-mail to errata@arm.com. Give:

- the title
- the number, ARM DUI 0482A
- if viewing online, the topic names to which your comments apply
- if viewing a PDF version of a document, the page numbers to which your comments apply
- a concise explanation of your comments.

ARM also welcomes general suggestions for additions and improvements.

ARM periodically provides updates and corrections to its documentation on the ARM Information Center, together with knowledge articles and *Frequently Asked Questions* (FAQs).

#### **Other information**

- ARM Information Center, http://infocenter.arm.com/help/index.jsp
- ARM Technical Support Knowledge Articles, http://infocenter.arm.com/help/topic/com.arm.doc.faqs/index.html
- ARM Support and Maintenance, http://www.arm.com/support/services/support-maintenance.php.

## <span id="page-5-0"></span>Chapter 2 **Getting Started with ARM Streamline**

ARM Streamline Performance Analyzer is a system-wide visualizer and profiler for systems running ARM Linux. Combining an ARM Linux kernel driver, target daemon, and an Eclipse-based user interface, it transforms sampling data and system trace into reports that present the data in both visual and statistical forms. Streamline leverages hardware performance counters with kernel metrics to provide an accurate representation of system resources. Streamline supports ARM9 and Cortex-A8 running ARM Linux.

The following topics describe the system requirements, how to set up a run configuration, and give an overview of the available views:

- *[Setting up the gator driver and daemon](#page-6-1)* on page 2-2
- *[Creating a Streamline-enabled configuration](#page-8-1)* on page 2-4
- *[Run configuration Profiling tab](#page-10-1)* on page 2-6
- *[Capturing and analyzing data for the threads example](#page-12-1)* on page 2-8
- *[The Timeline view](#page-14-1)* on page 2-10
- *[The Call Paths view](#page-17-1)* on page 2-13
- *[The Code view](#page-19-1)* on page 2-15,

## <span id="page-6-1"></span><span id="page-6-0"></span>**2.1 Setting up the gator driver and daemon**

To enable profiling, you must load the gator daemon and driver on your target.

#### **Prerequisites**

- Linux kernel source code for the target platform. Note that Streamline supports only Linux kernel version 2.6.32 and above.
	- Cross compiler for building the Linux kernel. You could alternatively use the ARM Linux GCC that comes with DS-5.

#### **2.1.1 Setting up the gator driver and daemon**

The gator daemon and driver set the target up to communicate Streamline session data to the host. They collect the statistics produced by the performance counters and kernel metrics and send them to the host, where you can view them in Eclipse for DS-5.

To install the gator driver and daemon, prepare and build your kernel by following these steps:

- 1. Navigate to the root source directory of the Linux kernel.
- 2. Invoke the following command in your shell:

make ARCH=arm CROSS\_COMPILE=\${CROSS\_TOOLS}/bin/arm-none-linux-gnueabi-Your\_SoC\_defconfig

- 3. Invoke the following command in your shell:
	- make ARCH=arm make ARCH=arm CROSS\_COMPILE=\${CROSS\_TOOLS}/bin/arm-none-linux-gnueabi- menuconfig
- 4. Activate the Profiling Support option in General Setup: CONFIG\_PROFILING=y.
- 5. Under Kernel hacking, activate the **Tracers** and **Trace process context switches and events** options: CONFIG\_FTRACE=y and CONFIG\_ENABLE\_DEFAULT\_TRACERS=y.
- 6. Invoke the following command in your shell to build the kernel: make -j5 ARCH=arm CROSS\_COMPILE=\${CROSS\_TOOLS}/bin/arm-none-linux-gnueabi- uImage

#### **2.1.2 Building the gator module**

To run Streamline against your target, you need to build the gator driver, gator.ko and place it in the same directory as the gator daemon, gatord, on the target file system. Assuming that you have all of the required tools for building kernel modules, invoke the following command to create the gator.ko module:

make -C kernel\_build\_dir M=`pwd` ARCH=arm CROSS\_COMPILE=<...> modules

#### **2.1.3 Running the gator daemon on your target**

Now that you have all of the necessary files in place, it is time to start the gator daemon. To run gatord:

- 1. Load the kernel onto the target
- 2. Copy gatord and gator.ko into the file system on the target

 $-$  Note -

gatord is located in installdir/arm/armv5t/ on your host. gatord must be placed in the same directory as the gator.ko on the target.

- 3. Ensure gatord has execute permission by invoking the following command: chmod +x gatord
- 4. Make sure that you have root privileges and enter the following to execute the gator daemon:

./gatord &

By default, gatord uses port 8080 for communication with the host, but this can be adjusted by launching gatord with the port number as a parameter and changing the **Port** option in the run configuration dialog within Eclipse for DS-5.

#### **2.1.4 See also**

#### **Tasks**

- *[Creating a Streamline-enabled configuration](#page-8-1)* on page 2-4
- *[Capturing and analyzing data for the threads example](#page-12-1)* on page 2-8

- *[Run configuration Profiling tab](#page-10-1)* on page 2-6
- *[The Timeline view](#page-14-1)* on page 2-10
- *[The Call Paths view](#page-17-1)* on page 2-13
- *[The Code view](#page-19-1)* on page 2-15

## <span id="page-8-1"></span><span id="page-8-0"></span>**2.2 Creating a Streamline-enabled configuration**

If you have not already set up an Eclipse workspace, either create a new one or use the default location.

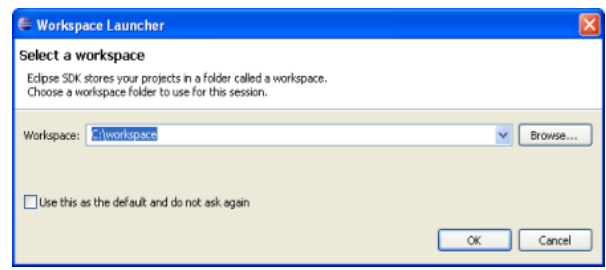

#### **Figure 2-1 The workspace launcher**

If this is your first time opening the workspace, Eclipse for DS-5 displays the welcome screen. There is a lot of good information here to explore, but to get started, click on the **Go to Workbench** link.

If you have used this workspace before, your workbench is already open.

To create a run configuration:

- 1. Make sure that you are in the DS-5 C/C++ perspective.
- 2. Select  $\text{Run} \rightarrow \text{Run}$  Configurations from the menu.
- 3. Double-click on **ARM Streamline** in the list of available run configuration types on the left side of the window.

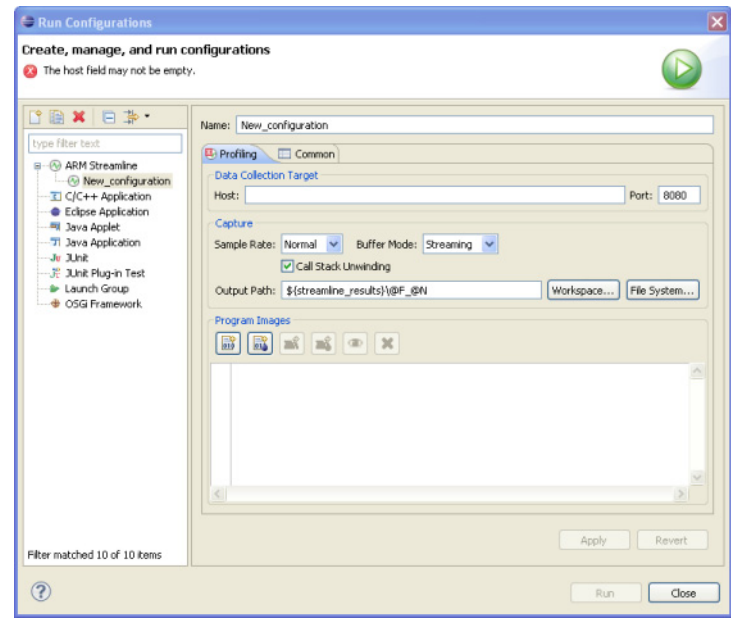

#### **Figure 2-2 The run configuration window**

4. Enter the configuration name in the Name field:

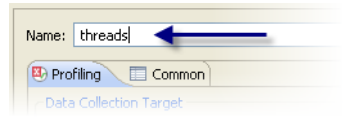

#### **Figure 2-3 Naming the configuration**

- 5. Enter the name or IP address of your target in the **Host** field.
- 6. Click **Add Program** button in the Program Images section.
- 7. Navigate to the threads example directory.
- 8. Select the threads executable.
- 9. Click **Open**.
- 10. Click **Apply** to save the settings.
- 11. Close the new configuration.

## **2.2.1 See also**

#### **Tasks**

- *[Setting up the gator driver and daemon](#page-6-1)* on page 2-2
- *[Capturing and analyzing data for the threads example](#page-12-1)* on page 2-8

- *[Run configuration Profiling tab](#page-10-1)* on page 2-6
- *[The Timeline view](#page-14-1)* on page 2-10
- *[The Call Paths view](#page-17-1)* on page 2-13
- *[The Code view](#page-19-1)* on page 2-15

## <span id="page-10-1"></span><span id="page-10-0"></span>**2.3 Run configuration - Profiling tab**

The **Profiling** tab of the run configuration dialog presents various options you can use to customize a profiling session.

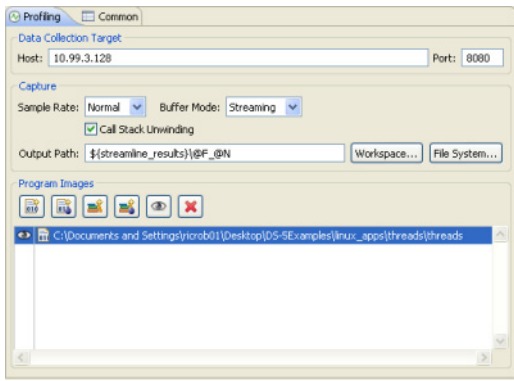

#### **Figure 2-4 Other configuration options**

The following settings are available on the **Profiling** tab of the Run Configuration dialog box:

**Host** The Host field defines the hardware target, either by name or by IP address.

**Port** The port on which your host collects data from the target.

#### **Sample Rate**

The **Normal** setting works well in most instances, but if you want to reduce the footprint of Streamline for performance reasons, select **Low**.

#### **Buffer Mode**

The default setting is unbounded **Streaming** of target data directly to your host. You can have the target fill either a **Normal**, **Large**, or **Small** sized buffer, that is then transferred to the host when collection is complete. Using buffers can improve performance as the target sends data to the host less frequently if one of the buffer options is active.

#### **Call stack unwinding**

Selecting this checkbox ensures that Streamline records call stacks, which greatly improves your visibility to the behavior of your target. Make sure to compile your EABI images and libraries with frame pointers using the-fno-omit-frame-pointer compilation option.

#### **Output path**

Use this field to define the directory location and name of the file generated by the capture and analysis session. By default, the file is saved to a results directory defined by an install variable and given the name @F\_@N.apd. @F is a variable for the given configuration name, while @N is a sequential number. For example, if you titled your project threads and this is your first execution, the resulting capture file would be called threads\_001.apc and analysis file threads\_001\_001.apd.

#### **Program images**

Use this area to explore your file system and define all of the images and libraries you want to profile. Attach libraries to a Program so that statistics are only recorded in that context. Use the **Add Program...** button to add images, and the Add Library... button to attach libraries to programs.

#### - Note -

 When compiling images file, make sure to set the -g compilation option to enable debug symbols. Disable inlining with the -fno-inline compiler setting to improve the callpath quality.

## **2.3.1 See also**

#### **Tasks**

- *[Setting up the gator driver and daemon](#page-6-1)* on page 2-2
- *[Creating a Streamline-enabled configuration](#page-8-1)* on page 2-4
- *[Capturing and analyzing data for the threads example](#page-12-1)* on page 2-8

- *[The Timeline view](#page-14-1)* on page 2-10
- *[The Call Paths view](#page-17-1)* on page 2-13
- *[The Code view](#page-19-1)* on page 2-15

## <span id="page-12-1"></span><span id="page-12-0"></span>**2.4 Capturing and analyzing data for the threads example**

After you have created a Streamline run configuration, you can capture, analyze, and view a report in Streamline. To do so:

1. Click the **Run** button at the bottom of the run configuration window to start the profiling session. If you have defined your target correctly, an analysis file appears in the ARM Streamline Data view with a **Stop** button.

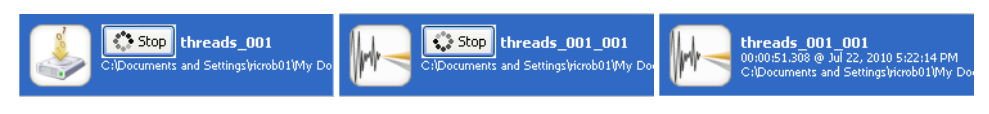

#### **Figure 2-5 ARM Streamline Data View: From working .apc file to .apd file**

 Although .apd files are not compatible across different versions of Streamline, .apc files are. If you have upgraded Streamline and rendered your .apd files incompatible, re-run the .apc files and Streamline creates new, compatible .apd files based on the stored capture sessions.

- 2. During the collection of profiling data, switch to your target and open a terminal.
- 3. Navigate to the threads directory

**Note**

- 4. Enter ./threads on command line to execute the threads example on your target.
- 5. After you have run threads, return to your host machine and click the **Stop** button. This action processes the data and makes it ready for report viewing.

#### **2.4.1 Viewing the .apd report**

When the analysis completes, Streamline automatically opens the profiling report. To open the report again, double-click on the .apd in the Streamline Data view.

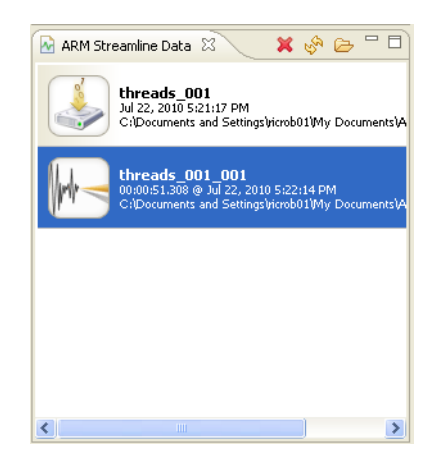

#### **Figure 2-6 ARM Streamline Data view**

To analyze the captured .apc data again with other settings, double-click on the captured data icon.

You can use the resutling settings dialog box to add or remove images and libraries, so that your final reports reflect only the execution you want to focus on.

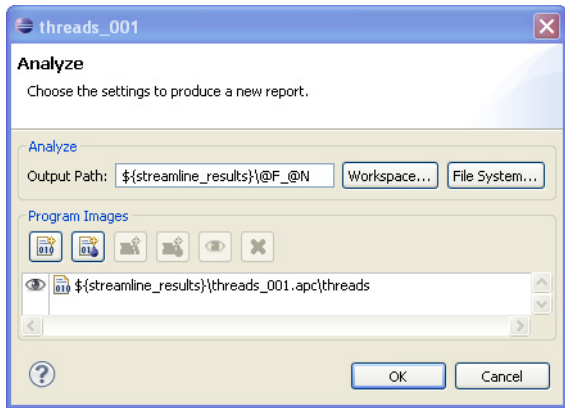

**Figure 2-7 Changing the settings for a new report**

## **2.4.2 See also**

#### **Tasks**

- *[Setting up the gator driver and daemon](#page-6-1)* on page 2-2
- *[Creating a Streamline-enabled configuration](#page-8-1)* on page 2-4

- *[Run configuration Profiling tab](#page-10-1)* on page 2-6
- *[The Timeline view](#page-14-1)* on page 2-10
- *[The Call Paths view](#page-17-1)* on page 2-13
- *[The Code view](#page-19-1)* on page 2-15

## <span id="page-14-1"></span><span id="page-14-0"></span>**2.5 The Timeline view**

After you have successfully generated a report, Streamline opens it automatically and displays the Timeline view.

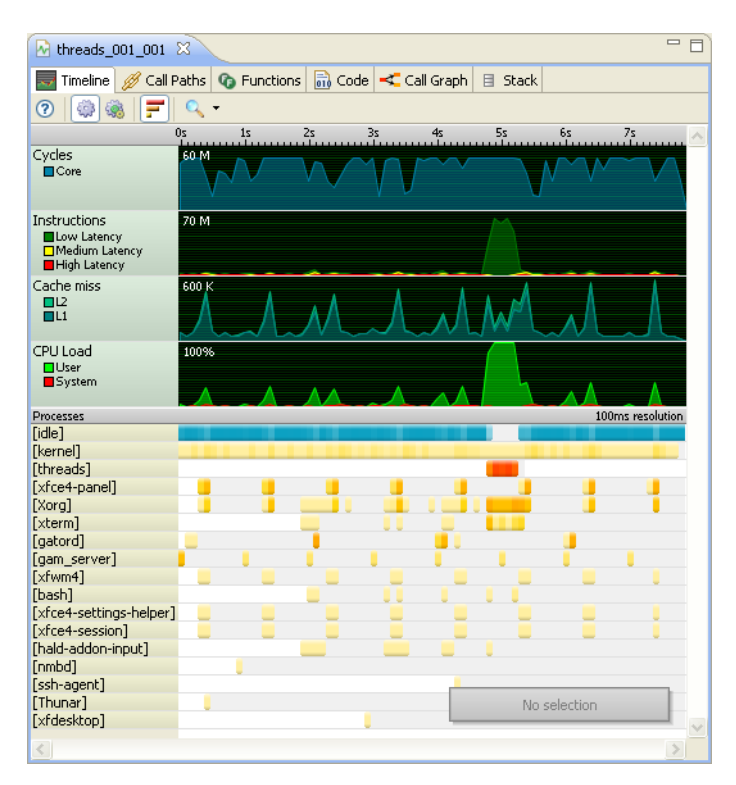

**Figure 2-8** The Timeline view

#### **2.5.1 Finding the threads execution window**

The Timeline view shows you what the target was doing at every step. The bright red area in the **[threads]** row indicates that threads actively used a large percentage of time during this small window.

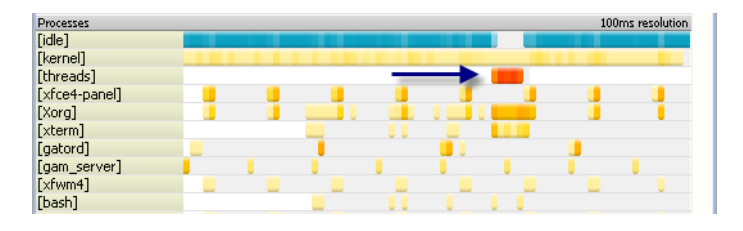

**Figure 2-9** threads activity

#### **2.5.2 Bins**

The Timeline view breaks up its data into bins, a unit of time defined by the unit drop down menu at the top of the view. For example, if the unit is set to 100ms, every point in the charts and every color-coded bin in the processes section represents trace data captured during a 100ms window.

#### **2.5.3 The marker**

Clicking anywhere in the graphs places the marker at that spot. The marker is a vertical line that bisects the graphs and overlays the exact values of each of the graphs for that bin.

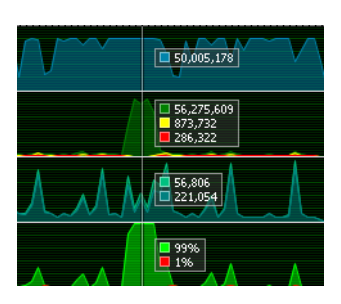

**Figure 2-10 Timeline marker**

#### **2.5.4 Charts**

At a glance, the Timeline view charts in our threads\_001\_001.apd example analysis file show that threads had a major impact on the Instruction and CPU workloads while it was active. Streamline collects data for the charts from hardware and software performance counter resources. The data is dependent on the type of system you use.

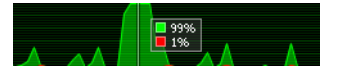

```
Figure 2-11 Timeline chart
```
Common graphs include:

#### **CPU Load**

The percentage of the CPU time spent in system or user code.

#### **Instructions**

A count of instructions executed.

#### **Cache Miss**

The number of cache misses in a particular cache level.

#### **2.5.5 Processes**

While the charts show you the overall performance of the system during profiling, the Processes section of the Timeline view shows you the active processes in each bin. The color code for the process and thread bars is:

**White** Inactive

**Gray** Active

#### **Yellow to red**

Responsible for some percentage of total instructions during this bin. Red indicates a higher percentage.

Notice that in the threads example, the bin is white, and all bins are bright red when threads is running.

#### **2.5.6 Detail bars**

The detail bars show the sampling points in the selected trace bin. Selecting a bar jumps you into the relevant context in the Call Paths view.

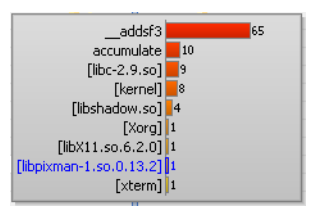

#### **Figure 2-12 Timeline Detail Bar**

#### **2.5.7 See also**

#### **Tasks**

- *[Setting up the gator driver and daemon](#page-6-1)* on page 2-2
- *[Capturing and analyzing data for the threads example](#page-12-1)* on page 2-8
- *[Capturing and analyzing data for the threads example](#page-12-1)* on page 2-8

- *[Run configuration Profiling tab](#page-10-1)* on page 2-6
- *[The Call Paths view](#page-17-1)* on page 2-13
- *[The Code view](#page-19-1)* on page 2-15

## <span id="page-17-1"></span><span id="page-17-0"></span>**2.6 The Call Paths view**

Use the Call Paths view to see statistics for the whole system. The report presents data hierarchically. Expand the Processes and Threads to expose the Function children.

To get the best results from the Call Paths report, compile your programs and libraries with frame pointers, and check the call stack unwinding checkbox in the Run Configuration dialog box.

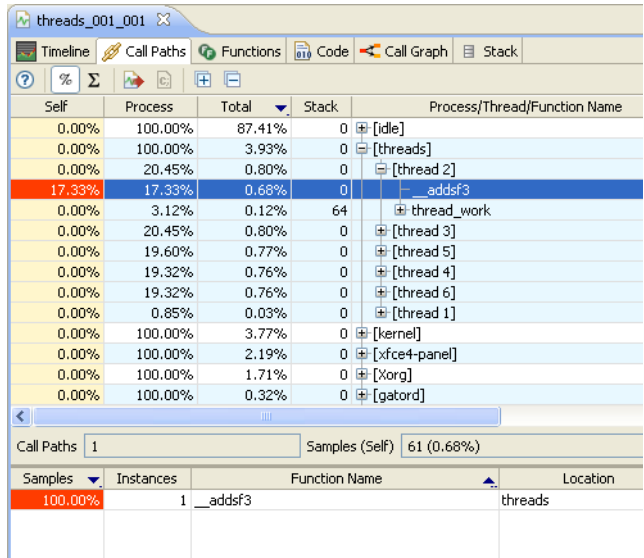

#### **Figure 2-13 The Call Paths view**

The Call Paths View shows you statistics for each process, thread, or function in the following categories:

- **Self Time** Streamline measures time when it records the program callstack on interrupt events. On each interrupt, the sample is attributed to the function that was active. The percentages are color-coded based on their value. Self Time does not include time spent in child functions, threads, or processes.
- **Total Time** Total Time works the same as Self Time, only the values here represent the time spent in the function, thread or process and its children.
- **Stack** The number of bytes used by the stack after the call of this function.

#### **Process/Thread/Function Name**

The name field also includes the disclosure control. Click the plus button to open a thread, process or function up to expose its children.

**Location** The Location field lists the name of the source file that contains function next to a line number so you can quickly look the function up.

Double-click on any item in the Call Paths view to open the functions view with the relevant function selected.

#### **2.6.1 See also**

#### **Tasks**

- *[Setting up the gator driver and daemon](#page-6-1)* on page 2-2
- *[Creating a Streamline-enabled configuration](#page-8-1)* on page 2-4

• *[Capturing and analyzing data for the threads example](#page-12-1)* on page 2-8

- *[Run configuration Profiling tab](#page-10-1)* on page 2-6
- *[The Timeline view](#page-14-1)* on page 2-10
- *[The Code view](#page-19-1)* on page 2-15

## <span id="page-19-1"></span><span id="page-19-0"></span>**2.7 The Code view**

The Code view helps you discover function-level hot spots. Unlike the Call Paths view, which breaks data down by each function instance in the call tree, this report presents flattened data. You might find it useful to use the .apc re-analyze facility to change the images that Streamline includes in the reports. Doing so refines the Code view statistics so that you can focus on the application of interest.

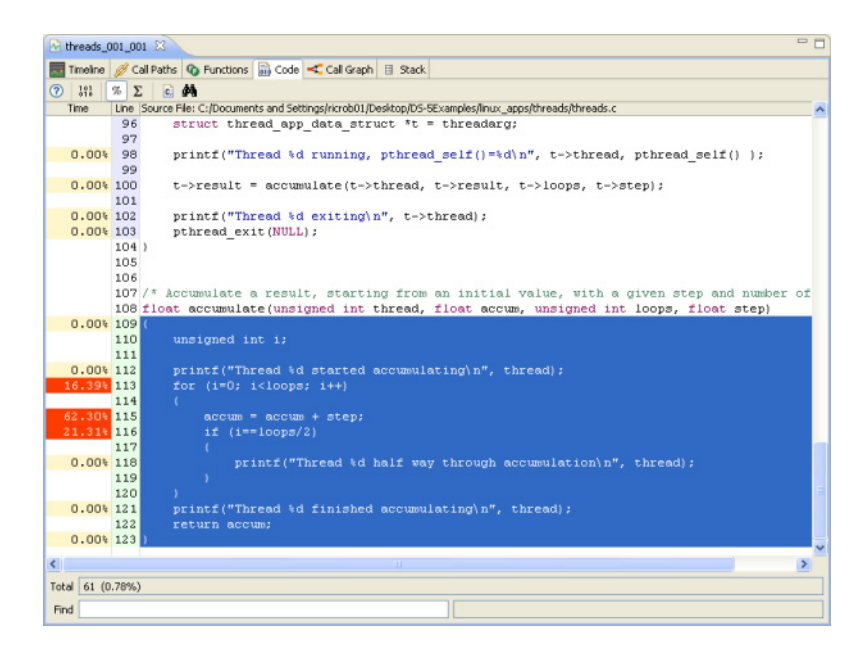

#### **Figure 2-14 The Code view**

Next to every line of code in source file, the Code view presents the percentage each line contributed to the total samples collected for the function. Use the totals panel at the bottom of the Code view to see accumulated statistics.

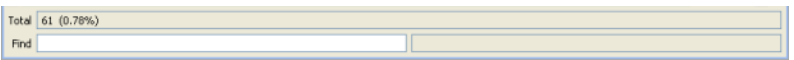

#### **Figure 2-15 The Totals panel**

**Note** Press **F1** (or **SHIFT + F1** in Linux) in any open analysis window to display contextual help.

#### **2.7.1 See also**

#### **Tasks**

- *[Setting up the gator driver and daemon](#page-6-1)* on page 2-2
- *[Creating a Streamline-enabled configuration](#page-8-1)* on page 2-4
- *[Capturing and analyzing data for the threads example](#page-12-1)* on page 2-8

- *[Run configuration Profiling tab](#page-10-1)* on page 2-6
- *[The Timeline view](#page-14-1)* on page 2-10
- *[The Call Paths view](#page-17-1)* on page 2-13

## <span id="page-20-0"></span>Chapter 3 **Troubleshooting**

If you're having trouble running Streamline, consult this collection of solutions to common problems.

The following topics describe how to troubleshoot common Streamline issues:

- *[Target connection issues](#page-21-1)* on page 3-2
- *[Report issues](#page-22-1)* on page 3-3

## <span id="page-21-1"></span><span id="page-21-0"></span>**3.1 Target connection issues**

Each of the error messages provided by Streamline on a connection failure indicates a different issue.

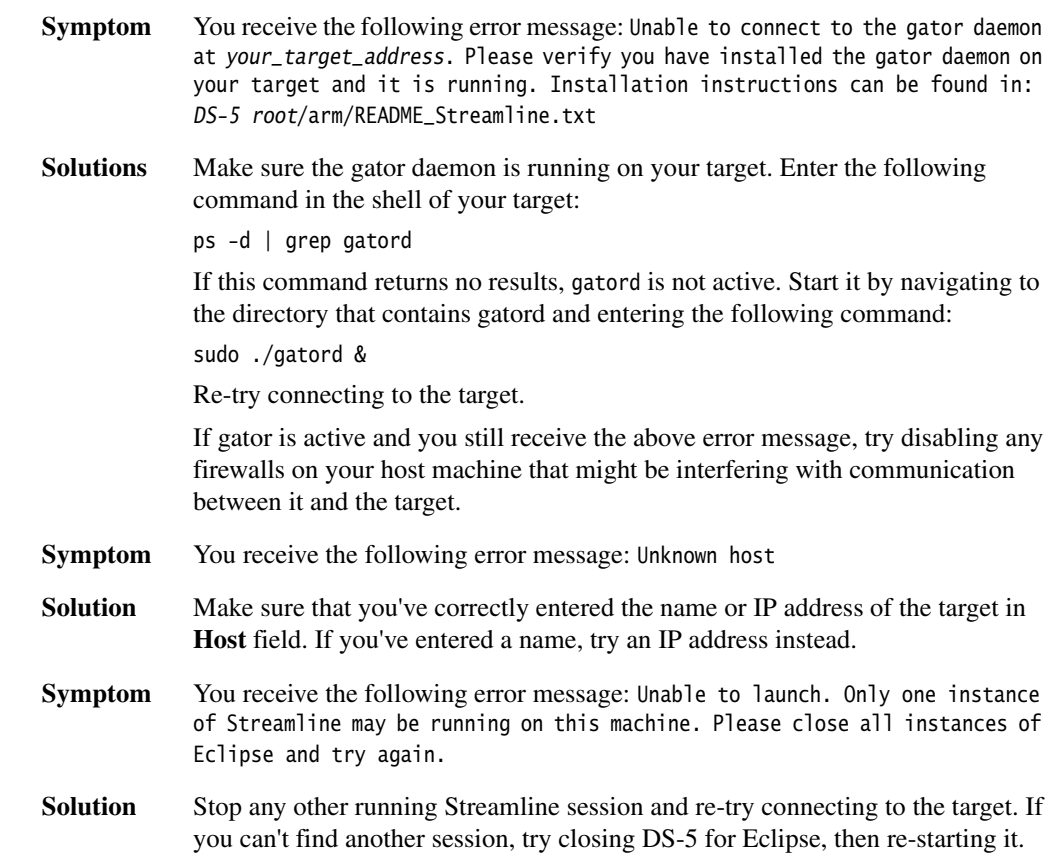

## **3.1.1 See also**

#### **Reference**

• *[Report issues](#page-22-1)* on page 3-3

## <span id="page-22-1"></span><span id="page-22-0"></span>**3.2 Report issues**

If the data in your reports seems incomplete, it could indicate that you did not include a compilation option essential to Streamline. Consult the following common report problems and solutions.

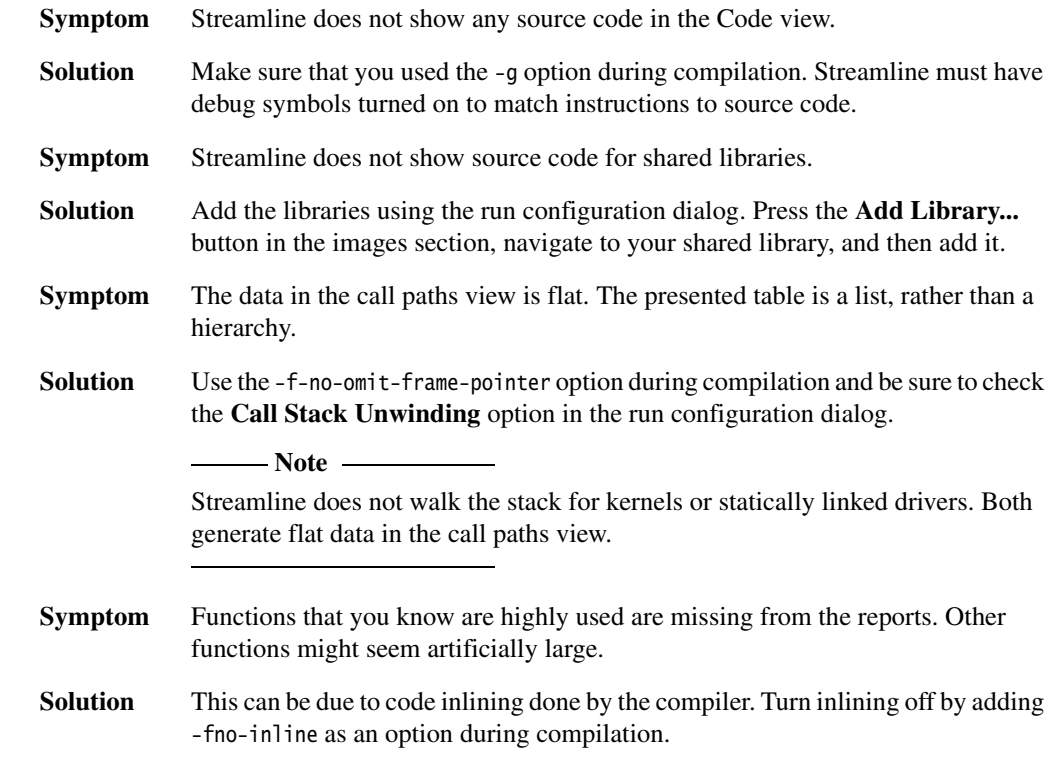

## **3.2.1 See also**

#### **Reference**

• *[Target connection issues](#page-21-1)* on page 3-2